## **Create Invoices**

Last Modified on 02/09/2023 9:41 am

When creating invoices, you have the choice of creating invoices manually for each billing cycle, or you can create recurring invoices that generate on a schedule you set. In this article, we discuss how to create invoices each billing period. For more information about working with recurring invoices, see **Create Recurring Invoices**.

- 1. From the menu to the left, click **Accounting**.
- 2. Click Income.
- 3. Enter your Accounting PIN and click Go.

Note: If you do not have an Accounting PIN set, you are prompted to set one.

4. Click Add Invoice. The New Invoice page opens.

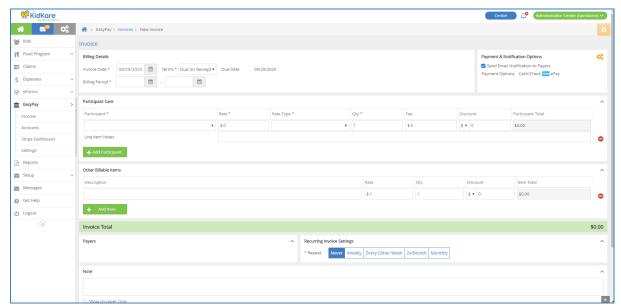

- 5. In the Billing Details section:
  - a. Click the **Invoice Date** box and select the invoice date from the calendar. This defaults to today's date.
  - b. Click the **Terms** drop-down menu and choose from the following:
    - Due on Receipt
    - Due in 7 Days
    - Due in 15 Days
    - Due in 30 Days
    - Custom
  - c. If you selected **Custom** in **Step 4b**, click the **Due** box and enter the number of days from the invoice date that this invoice is due. The **Due Date** field to the right updates automatically.
  - d. Click the Billing Period boxes and set the first and last day of the billing period for this invoice.
- 6. In the Payment & Notification Options section:
  - a. Click 👯 . The Payment Options dialog box opens.

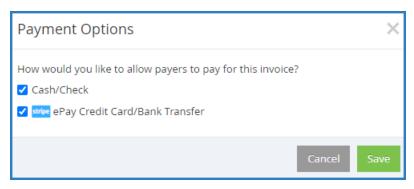

- b. Check the box next to each payment method to allow for this invoice.
- c. Click Save. The Payment Options dialog box closes.
- d. Check the **Send Email Notification to Payers** box to send an email to payers once this invoice is completed.

## 7. In the **Participant Care** section:

- a. Click the Participant drop-down menu and select the participant to add to this invoice. If there is a
  default rate set on the participant's account, the Rate and Rate Type boxes populate automatically.
- b. Click the **Rate** box and enter the base rate to charge for this participant.
- c. Click the Rate Type drop-down menu and choose from the following:
  - Hour
  - Half Day
  - Day
  - Week
  - Two Weeks
  - Month
  - Attendance
- d. Click the **Qty** box and enter the number of units charged. For example, if you selected **Day** in **Step 6c**, this would be the number of days for which you are charging.
- e. Click the Fee box and enter any additional fees charged.
- f. Click the **Discount** box and enter any discounts that apply. This can be a dollar amount or percentage. To change it, click the \$ drop-down menu and select %.
- g. Click the Line Item Notes box and enter any notes about the charges.
- h. To add another participant to the invoice, click **Add Participant** and repeat **Steps 6a-6g**. Participants must be set up as siblings before you can add them to the same invoice.

## 8. In the Other Billable Items section:

- a. Click **Description** box and enter a description of the billable item. For example, you may be charging for diapers.
- b. Click the Rate box and enter the rate charged for this time.
- c. Click the Qty box and enter the amount of this item to bill.
- d. Click the **Discount** box and enter any discounts that apply. This can be a dollar amount or percentage. To change it, click the \$ drop-down menu and select %.
- e. Click Add Item and repeat Steps 7a 7d for each billable item to add.

9. In the Payers section, check the box next to each payer who should receive this invoice.

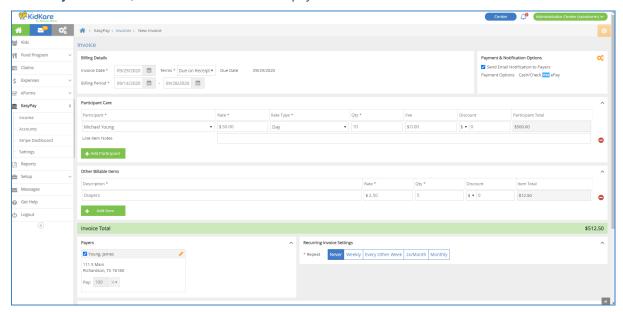

- 10. Click the **Note** box and enter any notes about this invoice. To show this note on the payer's copy, check the **Show on Payer Copy** box.
- 11. Choose from the following options:
  - Click Save as Draft to save this invoice as a draft and return to working on it later.
  - Click Preview to preview the invoice. If you checked the Send Email Notification to Payers box
     in Step 6d, you can customize the email the payer receives before sending the invoice.
  - Click Create Invoice to create the invoice without previewing it. The invoice is created at Unpaid status and you are returned to the invoices list. If you checked the Send Email Notification to Payers box in Step 6d, the invoice is sent to the payer.